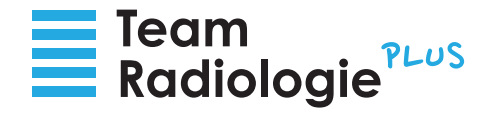

# Synedra Web Zuweiserportal via HIN – Bedienungsanleitung

Über das Synedra Web Bildportal haben Sie Zugriff auf die medizinischen Bilder und Dokumente Ihrer Patienten. Im Folgenden erklären wir Ihnen, welche Voraussetzungen und Schritte notwendig sind, um mit Ihrer HIN Identität in das Online-Bildportal einsteigen zu können.

## **Voraussetzungen**

Sie benötigen einen Computer mit einem aktuellen Browser. Folgende Browsertypen werden von uns unterstützt:

- · Microsoft Edge
- · Google Chrome
- · Safari
- · Firefox
- · Opera

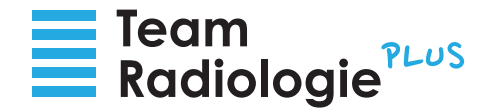

## **In wenigen Schritten zu den Daten Ihrer Patienten im Online-Bildportal**

# **HIN Client**

Starten Sie den HIN Client und melden Sie sich wie gewohnt mit Ihrer HIN Identität an.

**Wichtig:** Um sich die Daten Ihrer Patienten im Synedra Web Zuweiserportal ansehen zu können müssen Sie jene HIN Identität verwenden, welche bei uns hinterlegt wurde. Die Daten Ihrer Patienten werden aus datenschutzrechtlichen Gründen nur speziell für diese HIN ID freigeschalten.

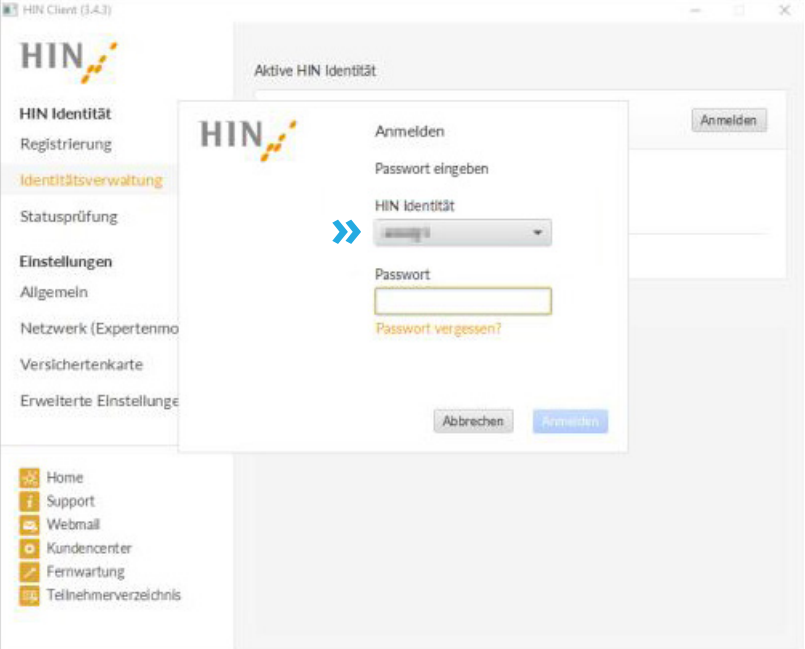

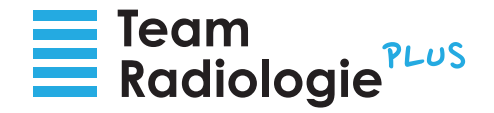

#### **HIN Client Überprüfung** 2

Um über den HIN Client in das Synedra Web Zuweiserportal einsteigen zu können muss der Client aktiv sein. Um dies zu überprüfen klicken Sie auf "Statusprüfung".

- a. Im Fenster "Statusprüfung" muss bei allen vier Punkten ("Internetverbindung", "HIN Plattform", "Proxy gestartet" und "Authentisierung") ein grünes Häkchen aufscheinen.
- **b.** In der Taskleiste unten muss das Symbol des HIN Clients zu sehen sein.

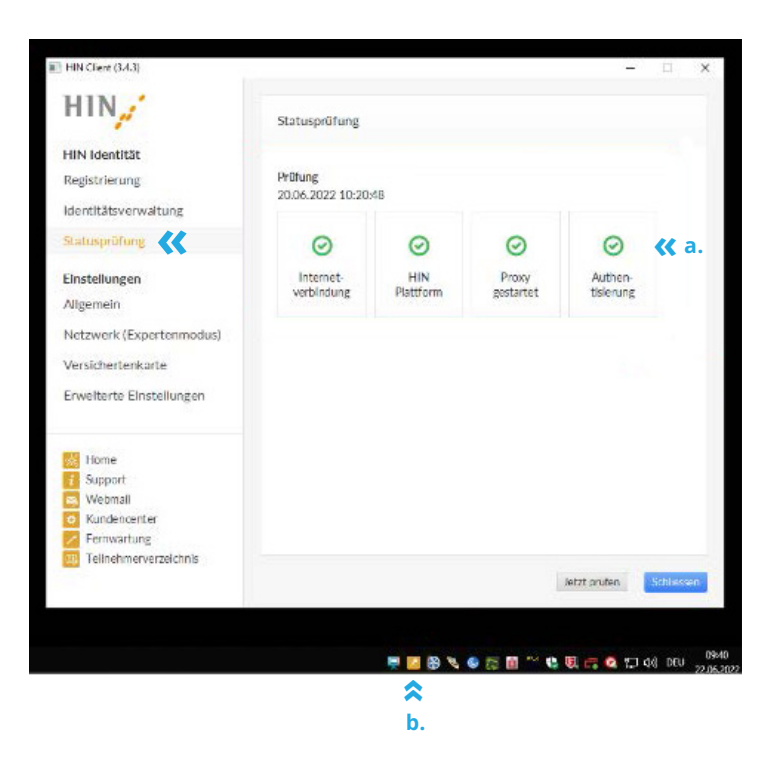

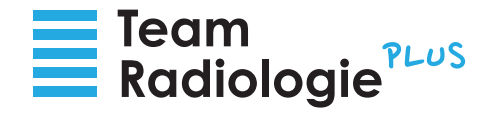

#### **E-Mail mit Link zu den Patientendaten** 3

Nachdem Sie sich erfolgreich mit Ihrer HIN Identität angemeldet haben und Sie sichergestellt haben, dass der HIN Client aktiv ist, gehen Sie bitte in Ihr E-Mail Postfach. Hier finden Sie eine E-Mail von "synedraweb".

Klicken Sie bitte auf den Link in der E-Mail. Über diesen Link gelangen Sie direkt zu den Daten Ihres Patienten im Synedra Web Bildportal. Das Bildportal öffnet sich in einem neuen Browserfenster.

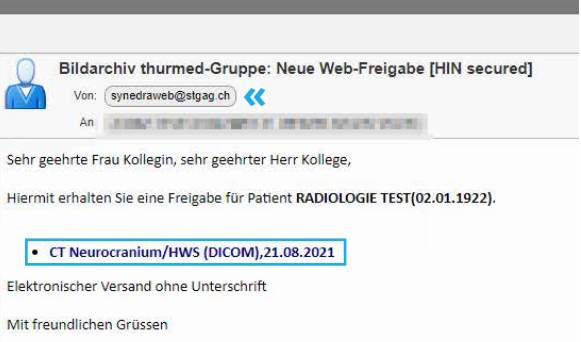

Dies ist eine automatisch generierte Mail, bitte antworten Sie nicht darauf.

## **Bei Fragen wenden Sie sich bitte an das Sekretariat des jeweiligen radiologischen Instituts.**

Institut für Radiologie am Kantonsspital Frauenfeld (KSF) Tel. 058 144 71 65 Institut für Radiologie am Kantonsspital Münsterlingen (KSM) Tel. 058 144 23 34 RABAG in Frauenfeld Tel. 058 144 78 90 Radiologie Nordost in Heerbrugg Tel. 071 747 28 28 Radiologie Nordost in Romanshorn Tel. 071 447 21 21 Radiologie Nordost in St. Gallen Tel. 071 227 60 60 Radiologie Nordost in Goldach Tel. 071 227 60 66 Radiologie Nordost in Wattwil Tel. 058 144 12 39 Radiologie Südost in Chur Belmont Tel. 081 258 20 00 Radiologie Südost in Chur am Bahnhof Tel. 081 258 20 00

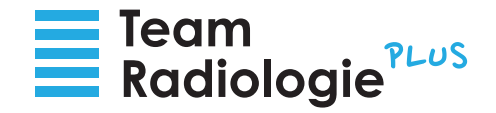

## **Synedra Web Bildportal**

Im Synedra Web Bildportal können Sie sich nun durch Scrollen durch die Daten Ihres Patienten manövrieren.

Über die Suchfunktion können Sie auch gezielt nach bestimmten Dokumenten suchen.

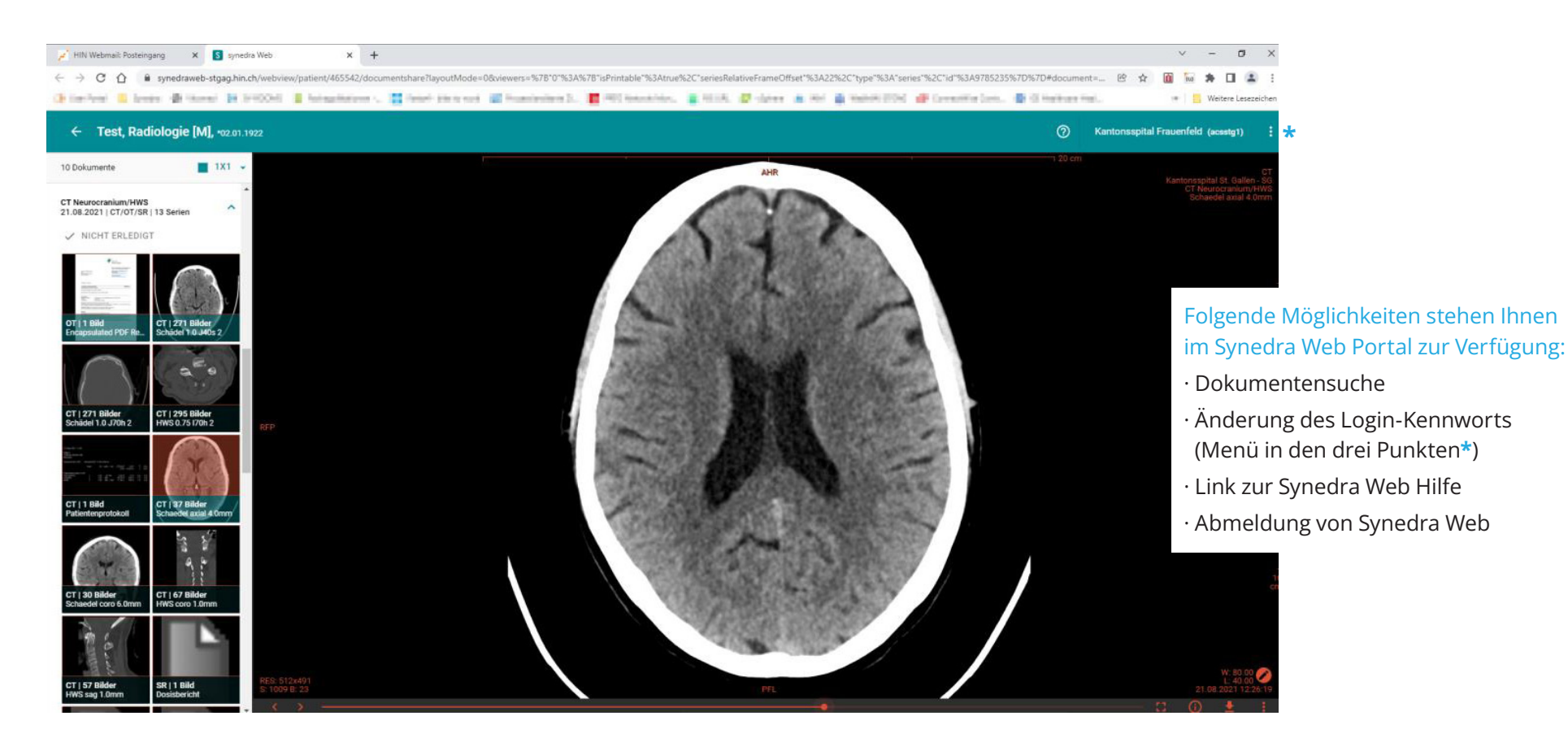